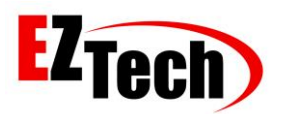

© Copyright EZTech Ltd. 2005 all rights reserved [www.eztech.ind.br](http://www.eztech.ind.br/)

## INTEGRATION KIT

# QUICK START

## MANUAL

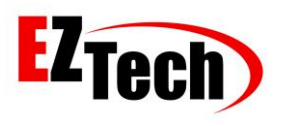

© Copyright EZTech Ltd. 2005 all rights reserved [www.eztech.ind.br](http://www.eztech.ind.br/)

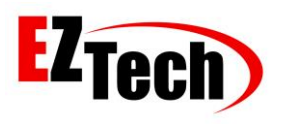

## Summary

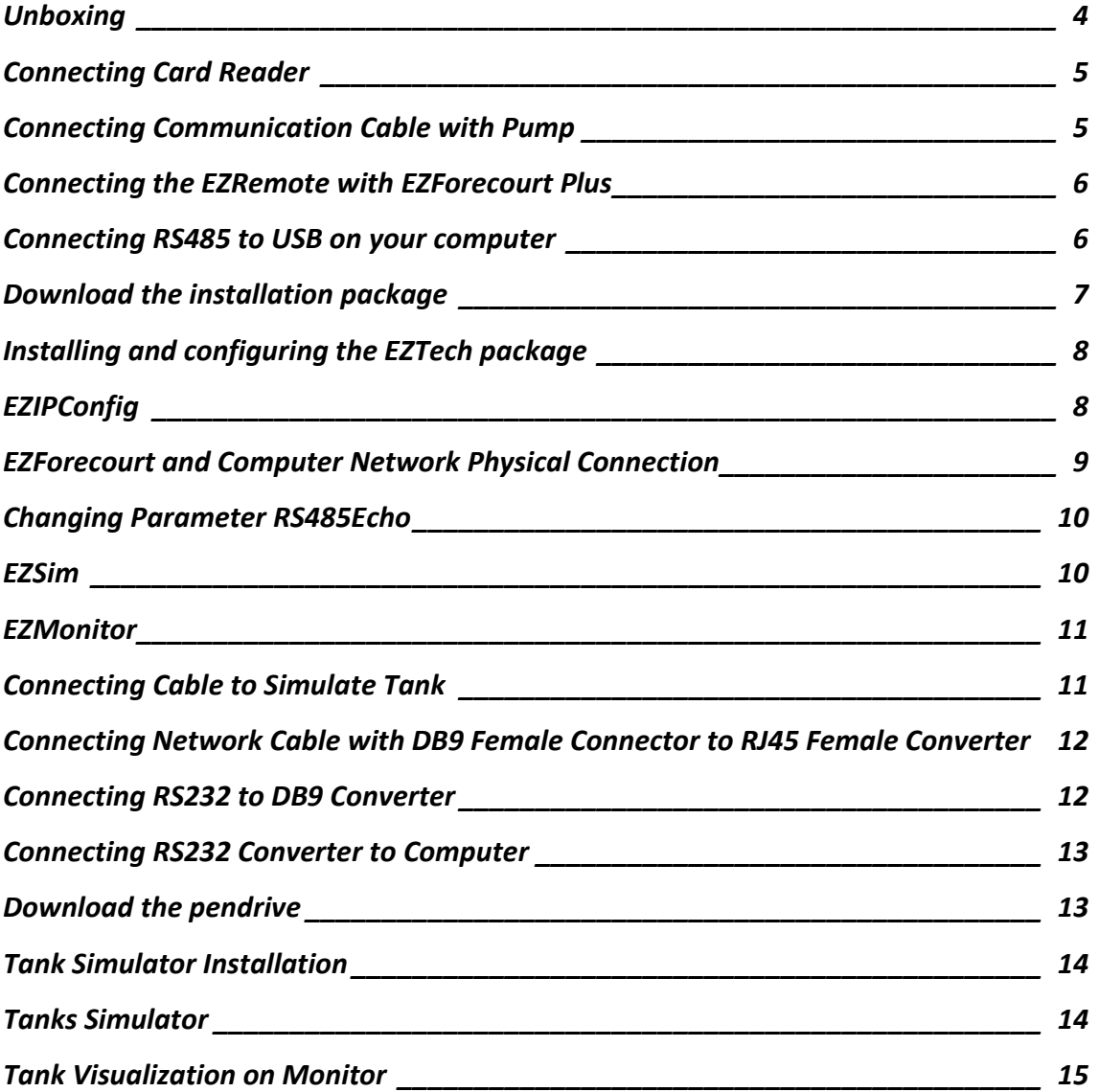

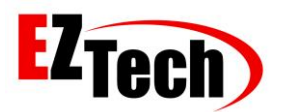

© Copyright EZTech Ltd. 2005 all rights reserved [www.eztech.ind.br](http://www.eztech.ind.br/)

#### UNBOXING INTEGRATION KIT

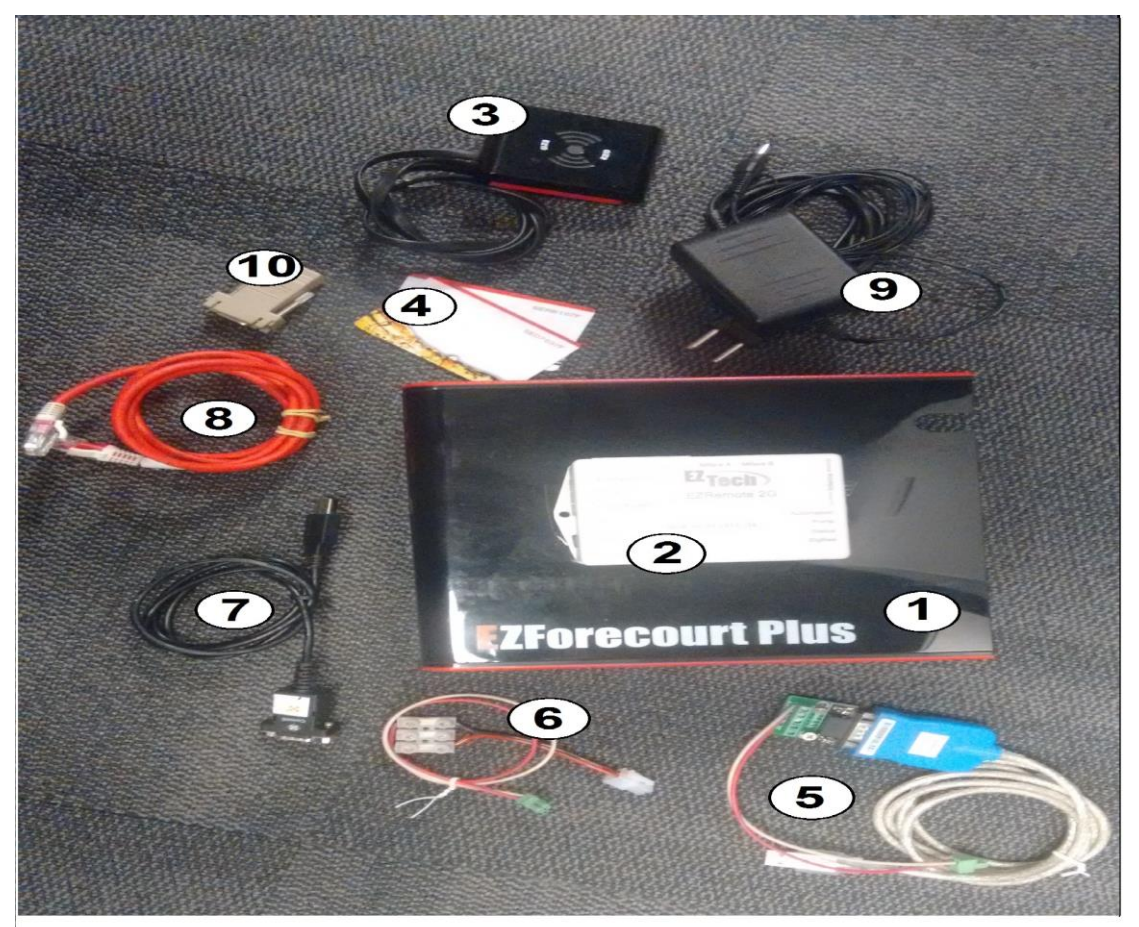

#### Unboxing

You will receive the Integration Kit:

- 1. EZForecourt Plus.
- 2. EZRemote.
- 3. 2x Card Readers.
- 4. Mifare Cards.
- 5. RS485 to USB Converter.
- 6. Communication Cable.
- 7. RS232 to USB Converter.
- 8. 2x Network Cables.
- 9. 2x Power Supplies 12Vdc.

10. DB9 Female Connector to RJ45 Female Converter.

#### <span id="page-3-0"></span>*Unboxing*

*Upon receiving the kit, check that the 5 and 6 component connections are secure before proceeding with the process.*

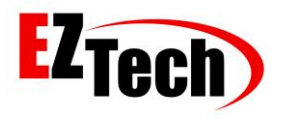

1: Connecting the card readers.

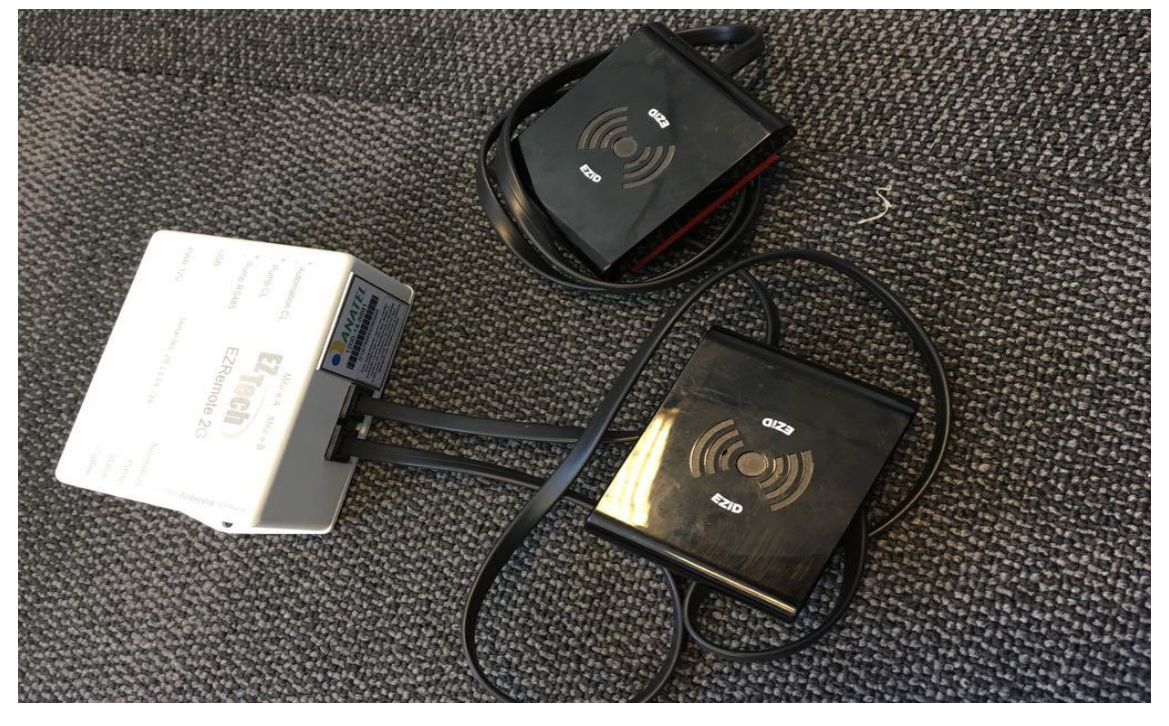

<span id="page-4-0"></span>*Connecting Card Reader*

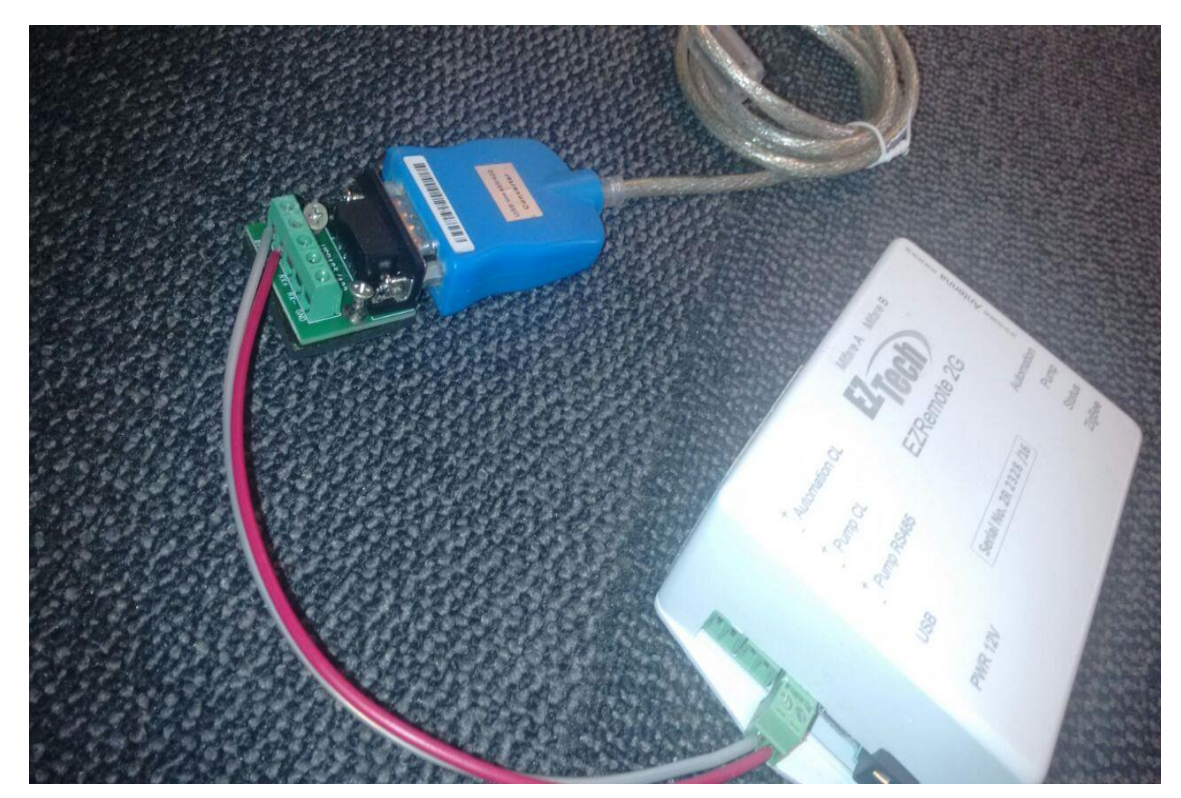

2: Connect the RS485 to USB Converter in EZRemote **[Pump RS485] port.**

<span id="page-4-1"></span>*Connecting Communication Cable with Pump*

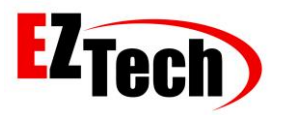

3: Connect the EZRemote with EZForecourt Plus, using the communication cable on the EZRemote **[Automation CL]** port and EZForecourt Plus **[Slot 1].**

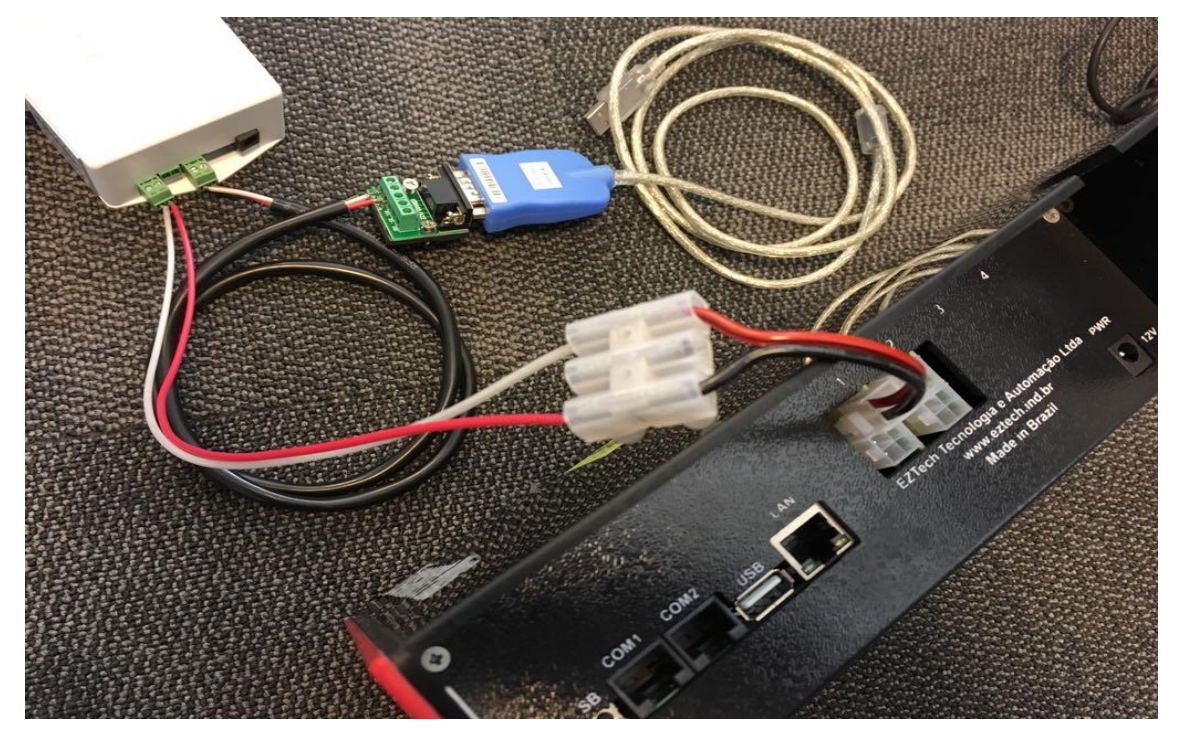

*Connecting the EZRemote with EZForecourt Plus* 

<span id="page-5-0"></span>4: Connect the RS485 to USB Converter cable to the computer. Connect the power supplies EZForecourt Plus and EZRemote

<span id="page-5-1"></span>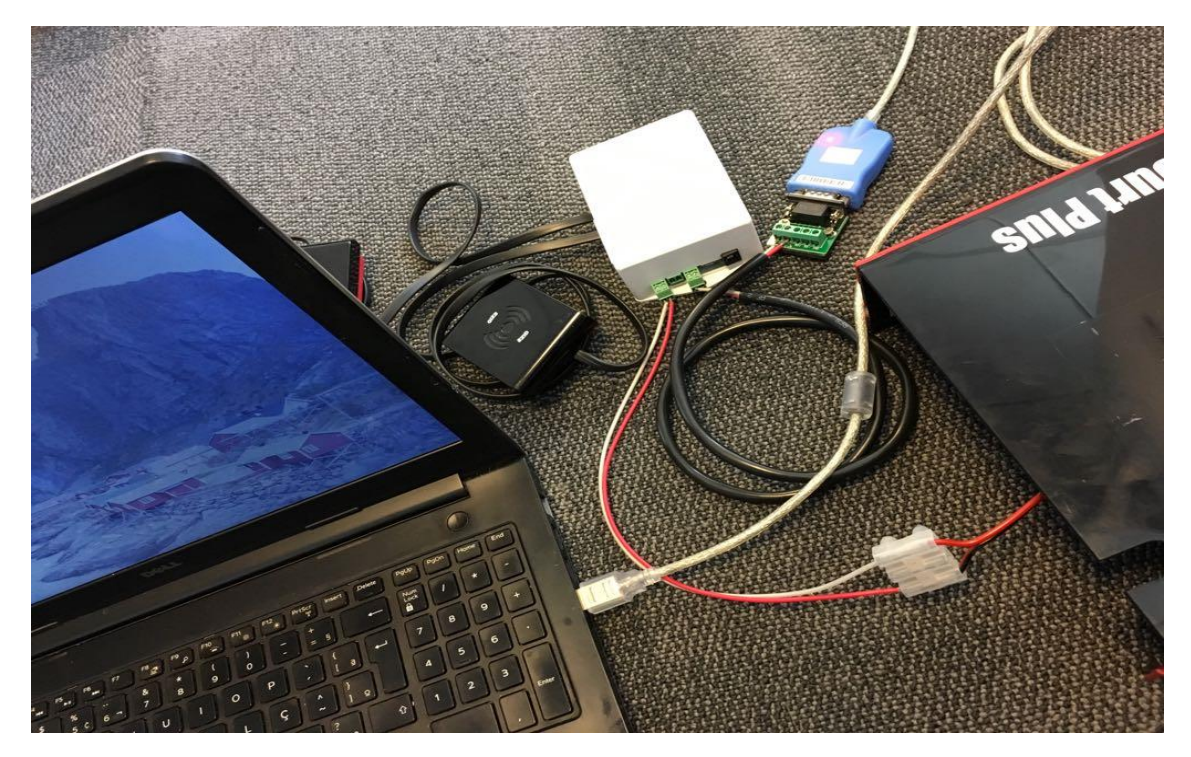

*Connecting RS485 to USB on your computer*

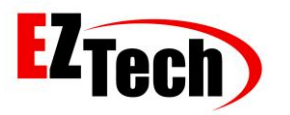

Check the Device Manager for the COM created by your computer, it must be configured when opening EZSim [C: \ EZForecourt \ EZSim].

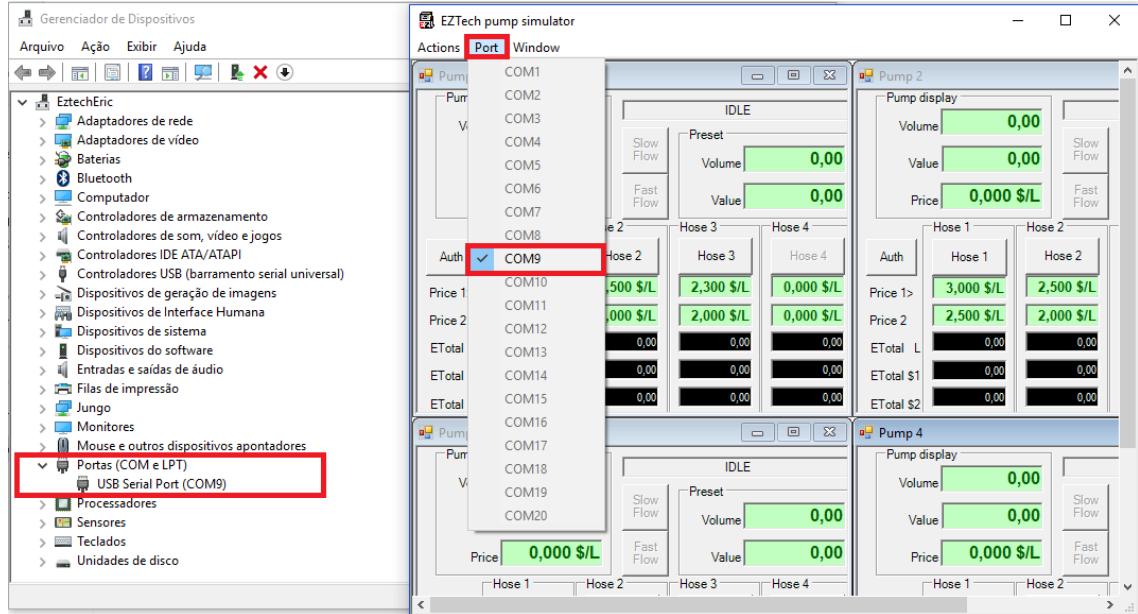

#### 5: Download the installation package. Link: [http://eztech.ind.br//integracao-e-suporte.php](http://eztech.ind.br/integracao-e-suporte.php)

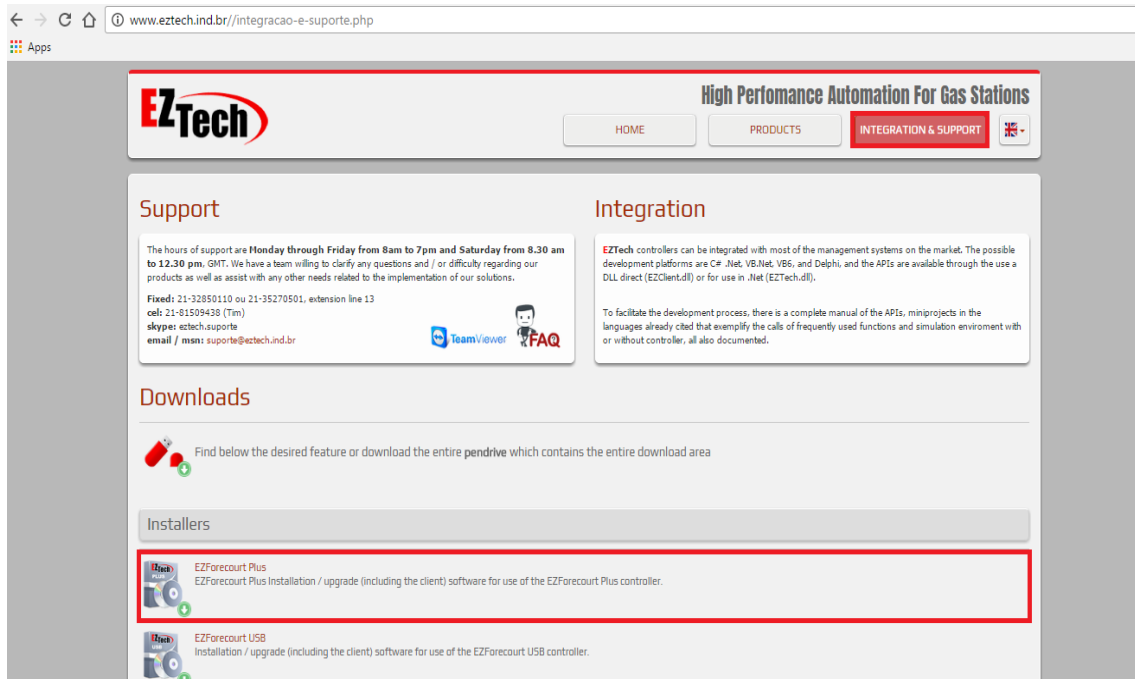

<span id="page-6-0"></span>*Download the installation package*

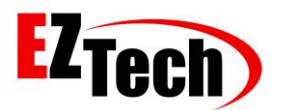

6: Install the EZForecourt Plus package that can be downloaded from the EZTech. **Choose the full installation** option.

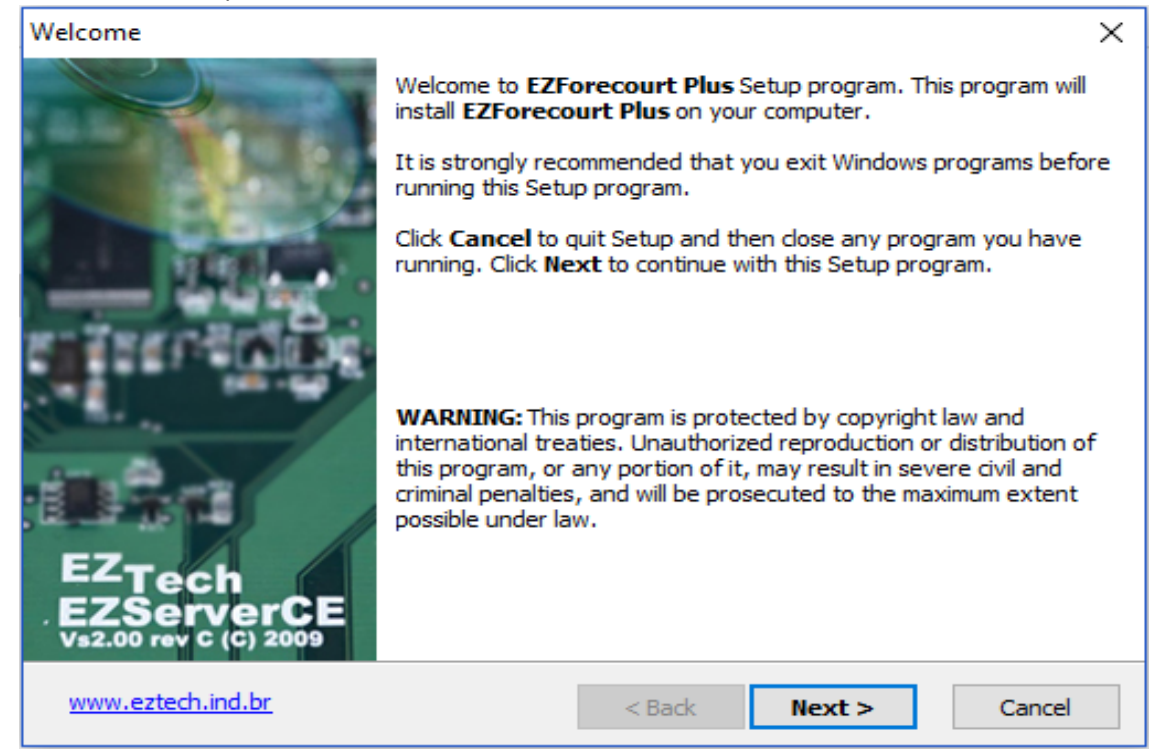

*Installing and configuring the EZTech package*

<span id="page-7-0"></span>7: When the installation is finished, the EZIPConfig application will open automatically. If it does not open, it can be run in EZIPConfig.exe [C: \ EZForecourt]. Configure the IP of EZTech applications according to the image.

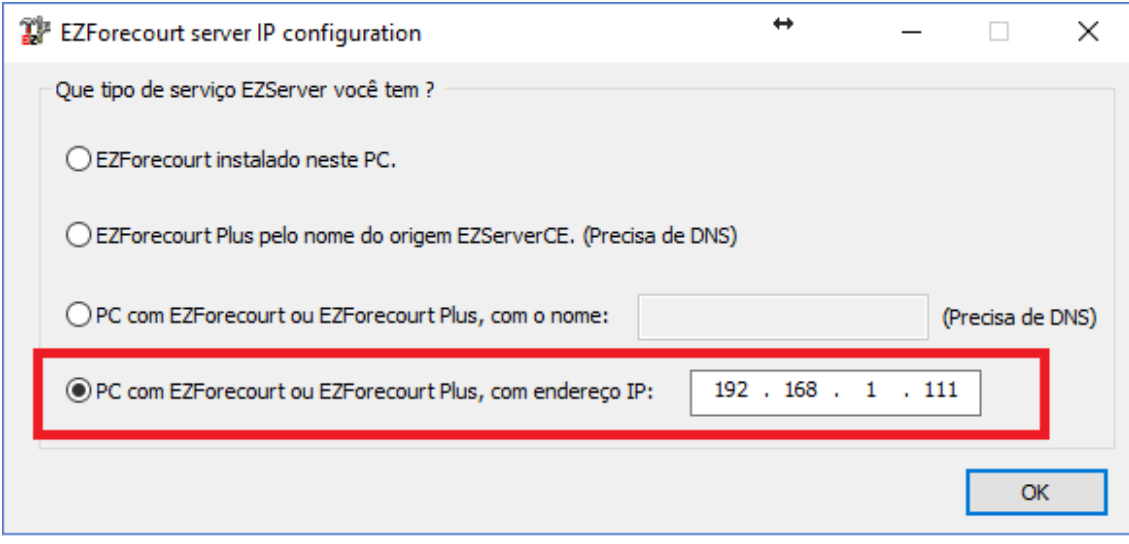

<span id="page-7-1"></span>*EZIPConfig*

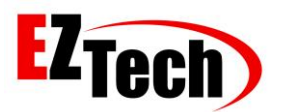

8: After installing, make sure EZForecourt Plus is communicating with the computer. Connect the network cable to the LAN port of EZForecourt Plus and the computer.

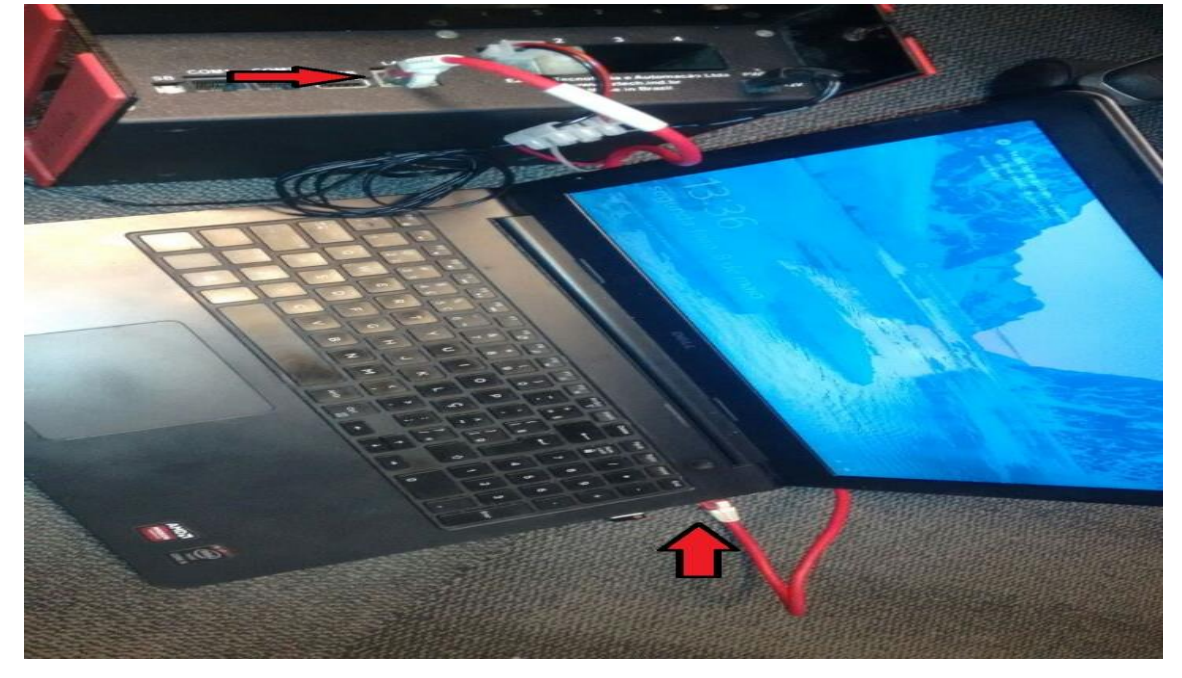

*EZForecourt and Computer Network Physical Connection*

<span id="page-8-0"></span>By default, the IP configured in EZForecourt Plus is 192.168.1.111.

The IP range configured on the computer or router must match that of EZForecourt Plus.

If EZForecourt Plus is connected to a computer, you can check the IP range of the computer in [Control Panel \ Network and Internet \ Network Connections].

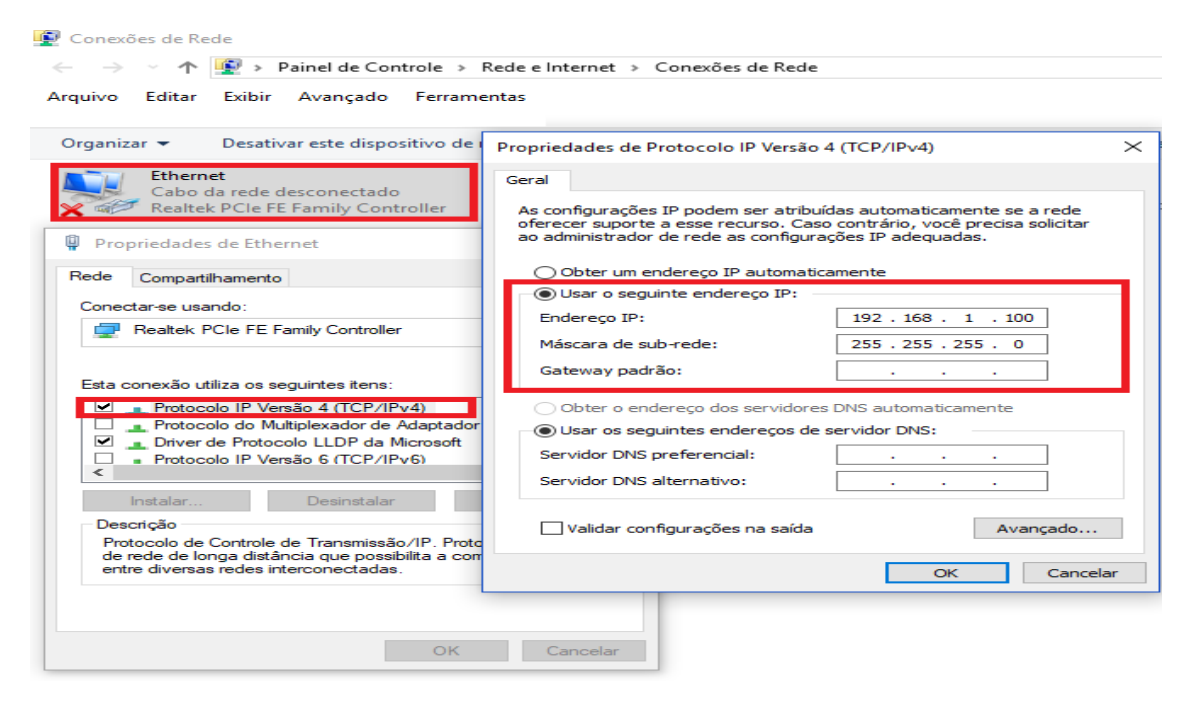

*Configuring Network Connections*

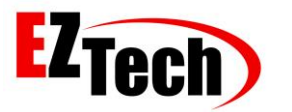

9: After installing the EZTech package, access the EZSim.INI file in the [C: \ EZForecourt \ EZSim] directory and change the **RS485Echo** parameter *from 1 to 0.*

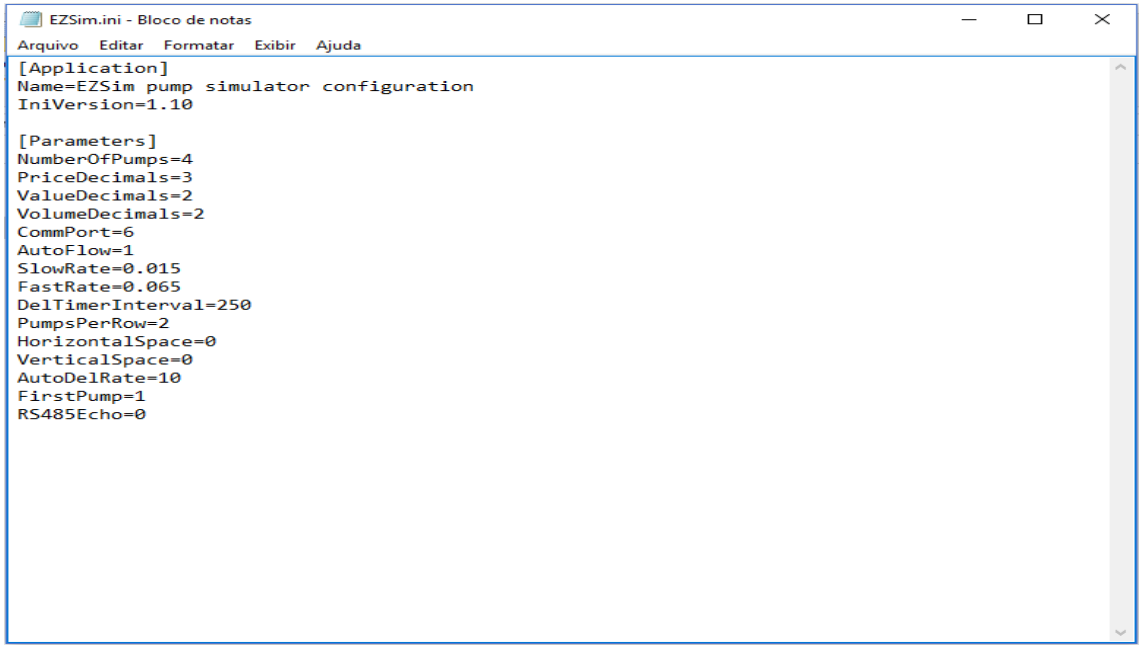

<span id="page-9-0"></span>*Changing Parameter RS485Echo*

10: Run EZSim in the [C: \ EZForecourt \ EZSim] directory and you are ready to simulate your deliveries. Click the Hose X button, pass the client card or the attendant card and start the deliveries.

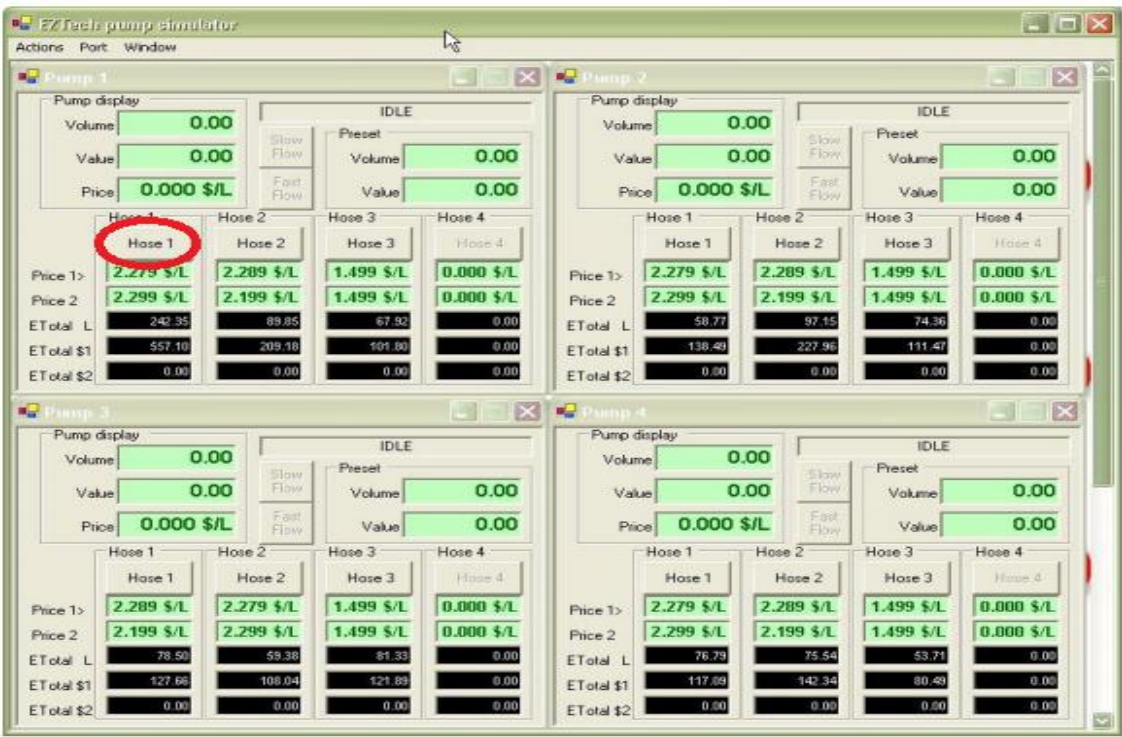

<span id="page-9-1"></span>*EZSim*

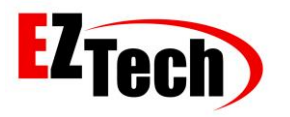

11: Run the EZMonitor application within the [C:\ EZForecourt \ EZMonitor] directory to track your deliveries.

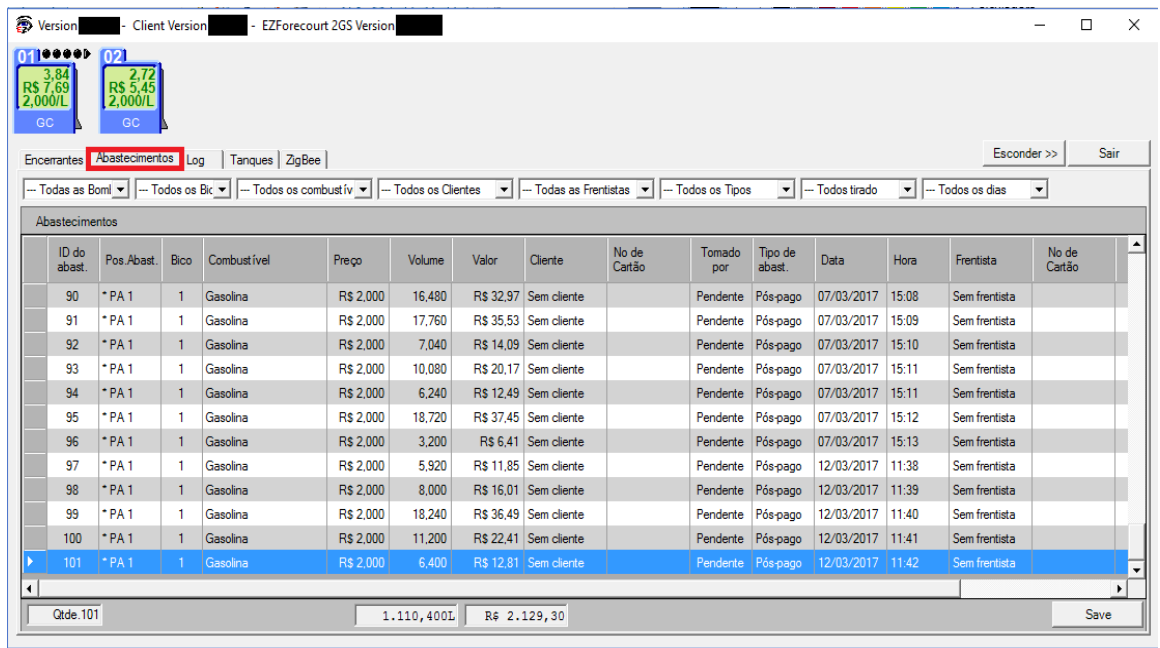

<span id="page-10-0"></span>*EZMonitor*

12: Connect the network cable to **COM 2** port of EZForecourt Plus.

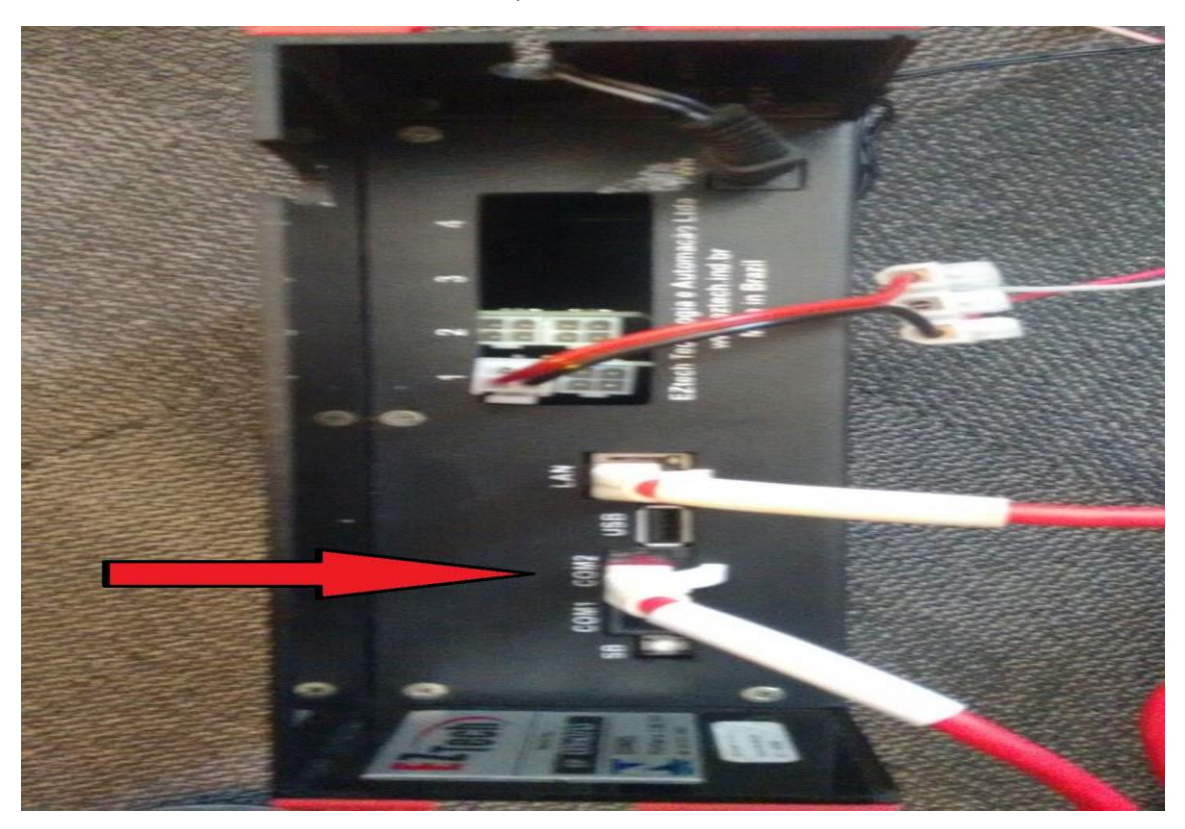

<span id="page-10-1"></span>*Connecting Cable to Simulate Tank*

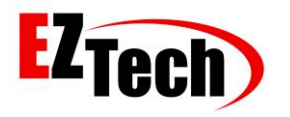

13: Connect the network cable with DB9 Female Connector to RJ45 Female Converter.

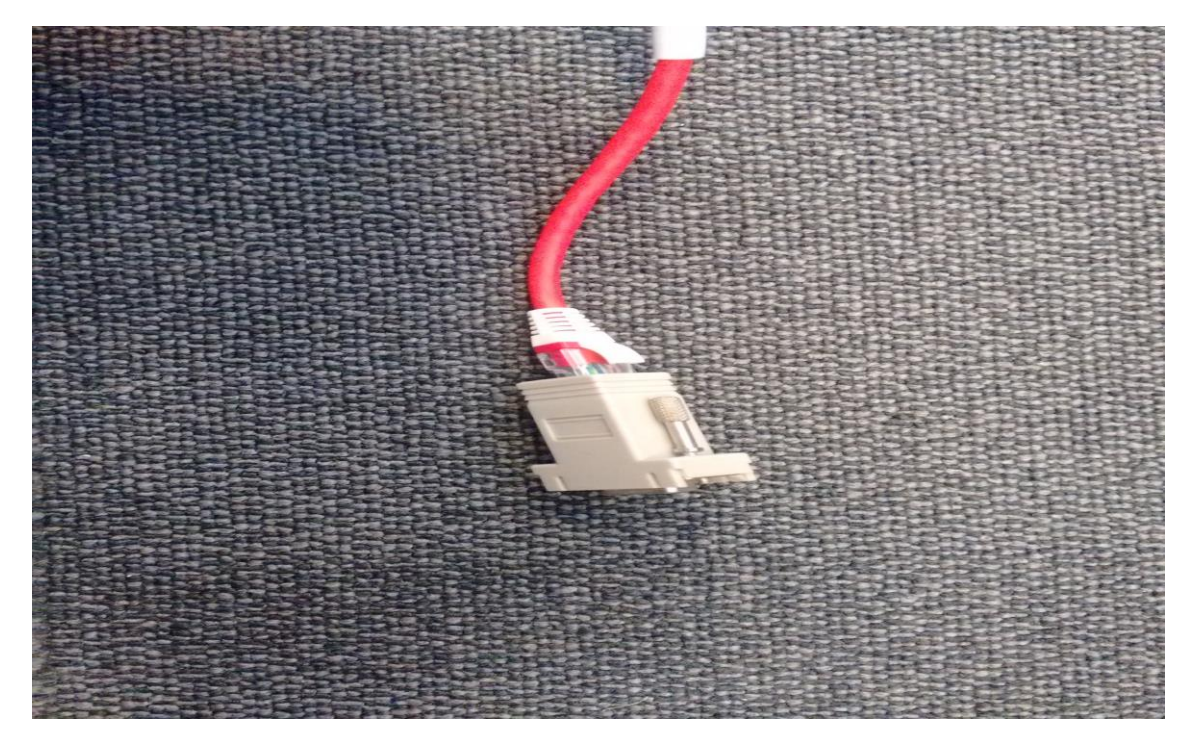

*Connecting Network Cable with DB9 Female Connector to RJ45 Female Converter*

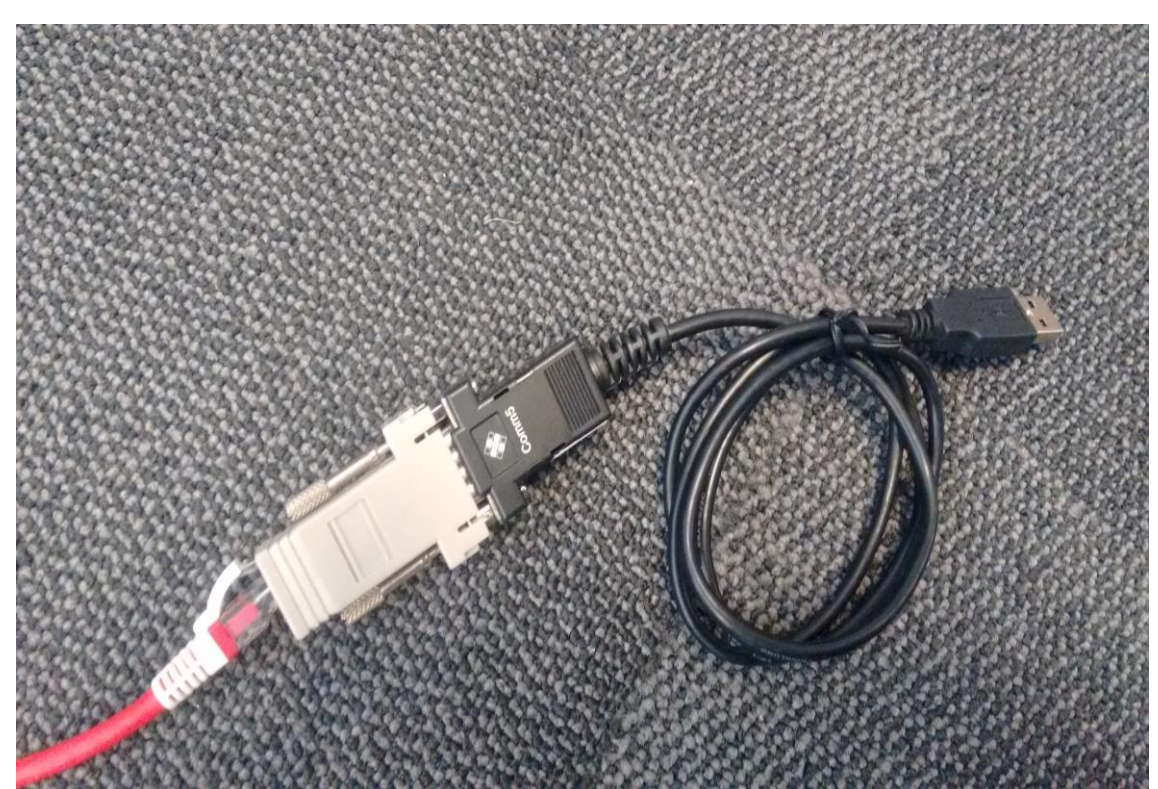

<span id="page-11-0"></span>14: Connect the RS232 to USB converter with to the female DB9 input.

<span id="page-11-1"></span>*Connecting RS232 to DB9 Converter*

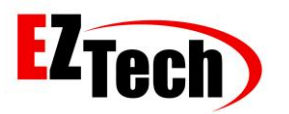

15: Plug the cable into the USB port on your computer.

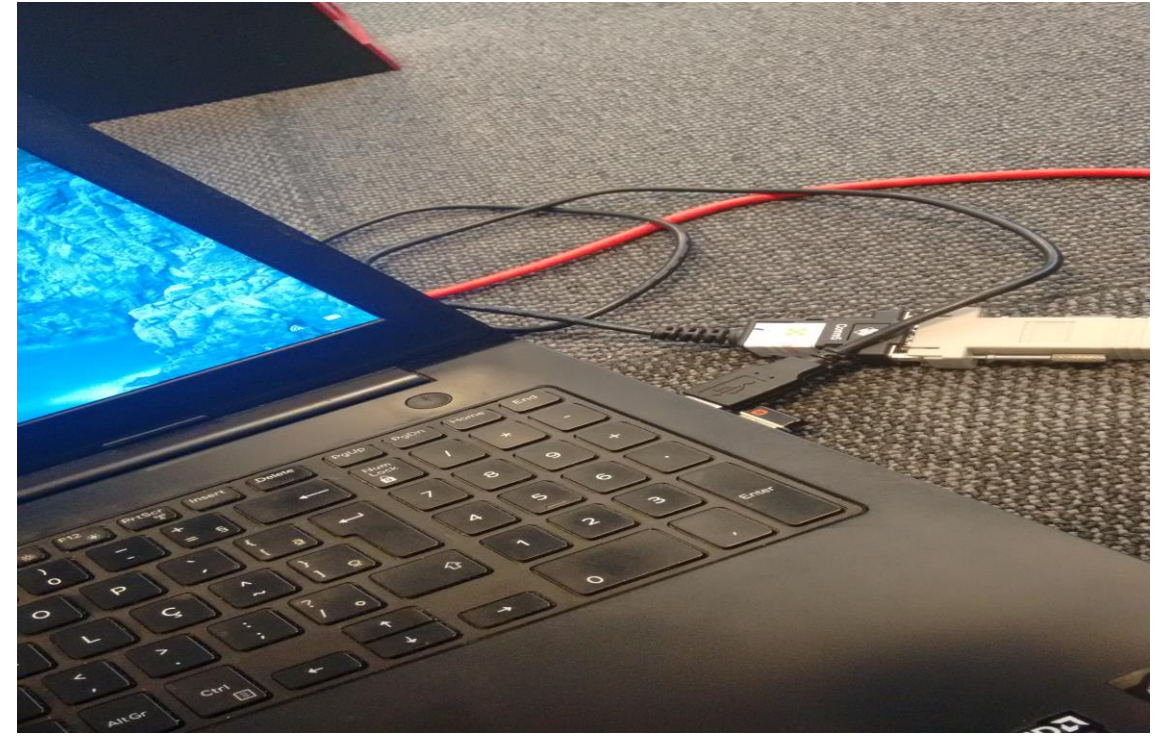

*Connecting RS232 Converter to Computer*

<span id="page-12-0"></span>16: Download the pendrive. Link[: http://eztech.ind.br//integracao-e-suporte.php.](http://eztech.ind.br/integracao-e-suporte.php)

 $\leftarrow$   $\rightarrow$  C  $\left.\bigcirc\right.^{}$  O eztech.ind.br//integracao-e-suporte.php

<span id="page-12-1"></span>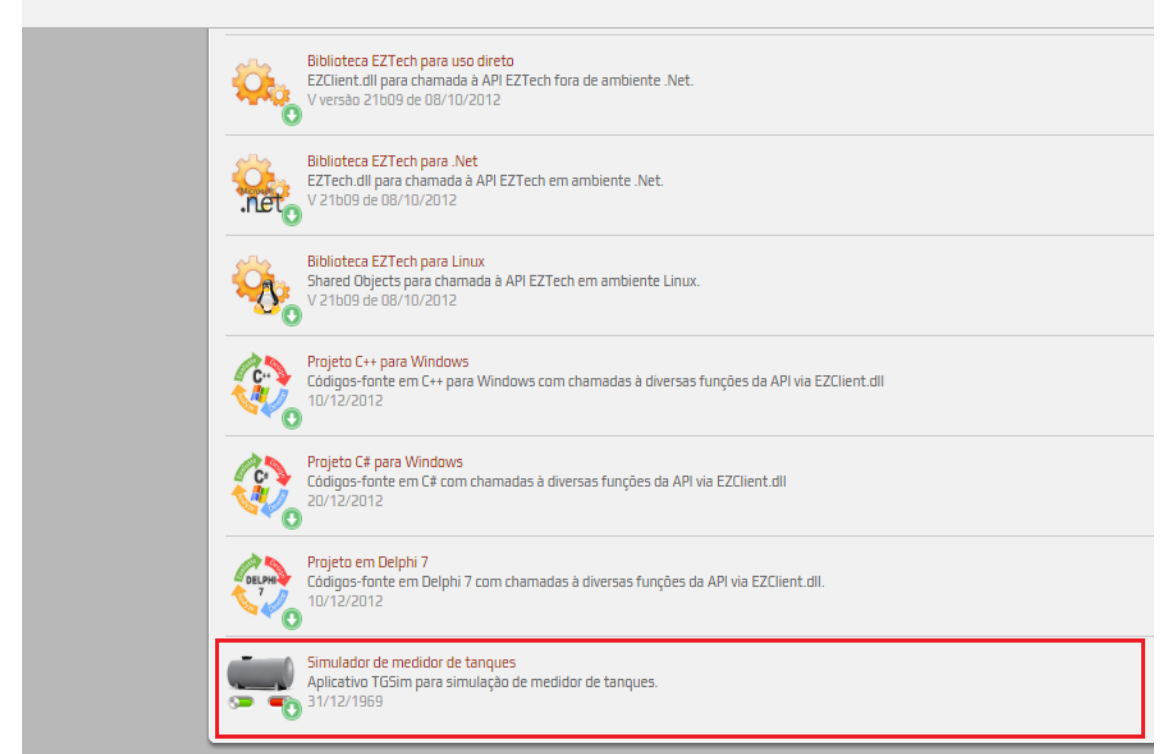

*Download the pendrive*

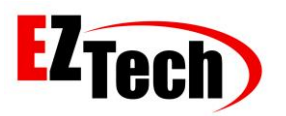

#### 17: Install the Tank Simulator in [Pendrive\Simulador de Tanques].

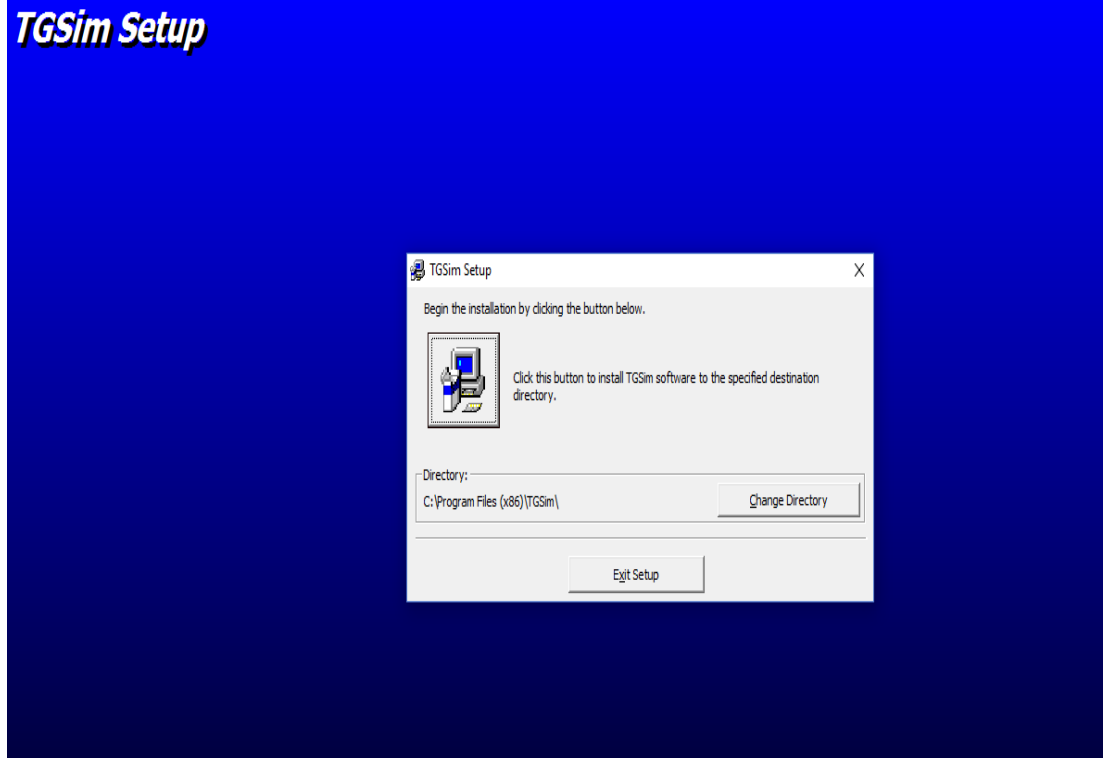

<span id="page-13-0"></span>*Tank Simulator Installation*

18: Run the TGSim (Tank Simulator) in [C: \ Program Files \ TGSim] and select the COM created by your computer for the RS232 converter "This can be checked in Device Manager".

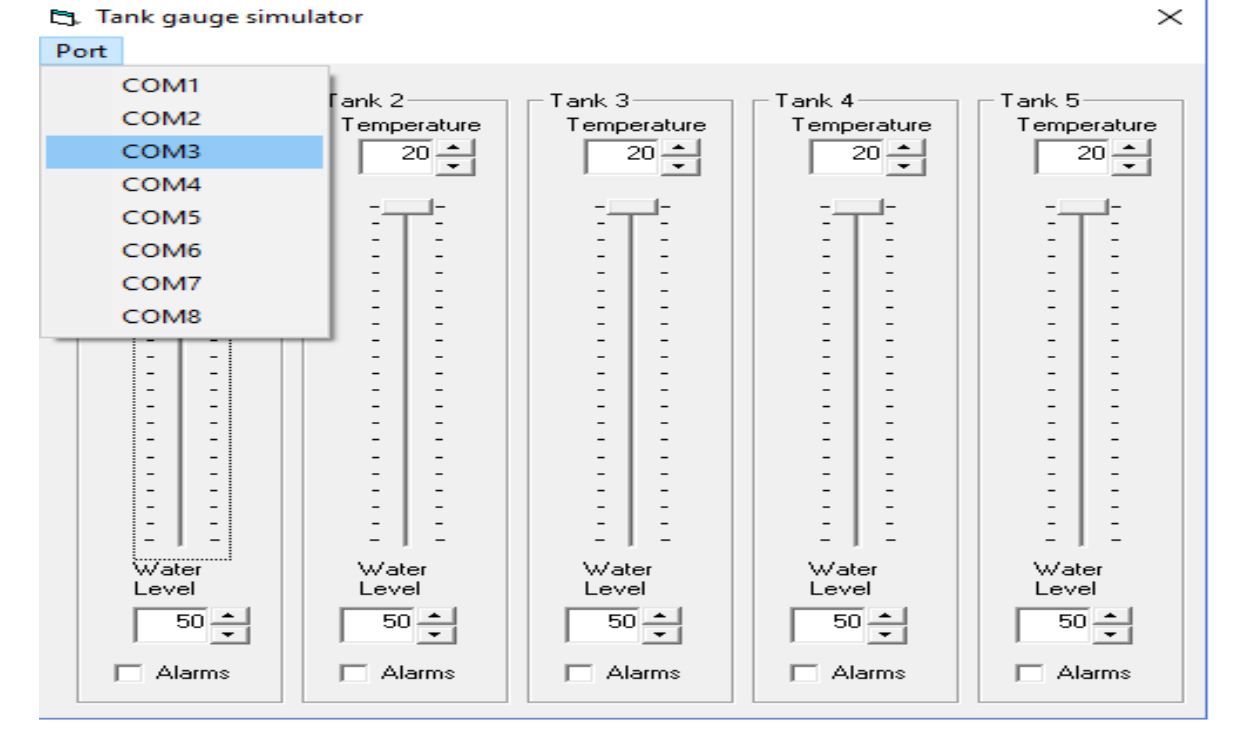

<span id="page-13-1"></span>*Tanks Simulator*

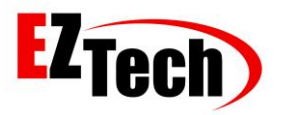

19: On the Tanks tab in the EZMonitor application within the [C: \ EZForecourt \ EZMonitor] directory you can follow the tanks in real time.

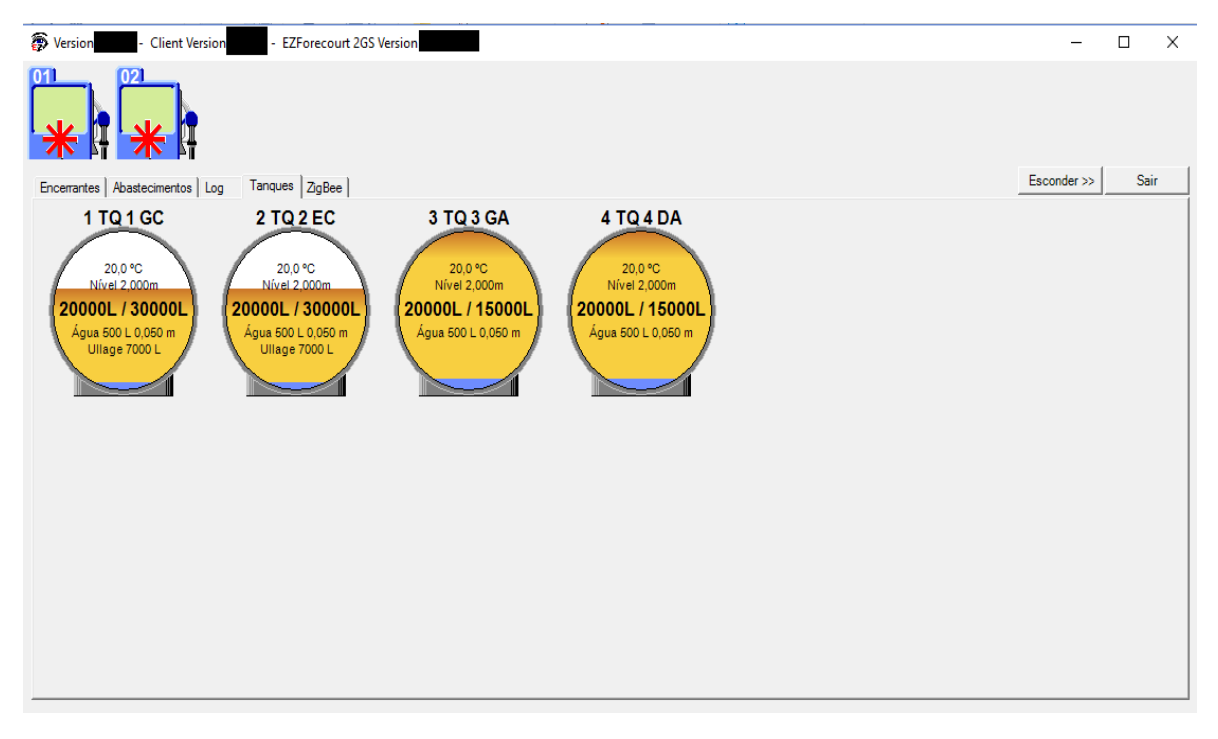

<span id="page-14-0"></span>*Tank Visualization on Monitor*